# G E T T I N G S T A R T E D A Guide For New Users

# 9OOOA-80188 *INTERFACE POD*

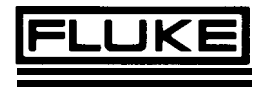

# **CONTENTS**

This guide introduces the Fluke 80188 Interface Pod and gives the basic setup information necessary to begin testing. The 80188 Pod is to be used in conjunction with the 9000 Series Micro-System Troubleshooter.

This guide assumes a certain familiarity with the keyboard and commands of the Troubleshooter. If you are not comfortable with the workings of the Troubleshooter, consult the 9000 Series Operator Manual for instructions.

For more complete reference information on Pod operations, consult your 9000A-80188 Pod Instruction Manual.

### P/N 776005

JULY 1985 **e1985 John Fluke Mfg. Co., Inc., All rights reserved. Litho in U.S.A.**

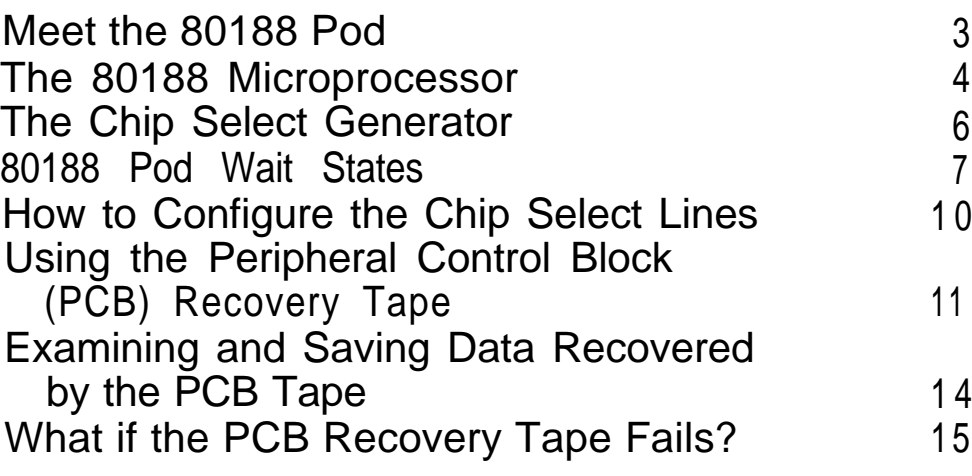

### MEET THE 80188 POD

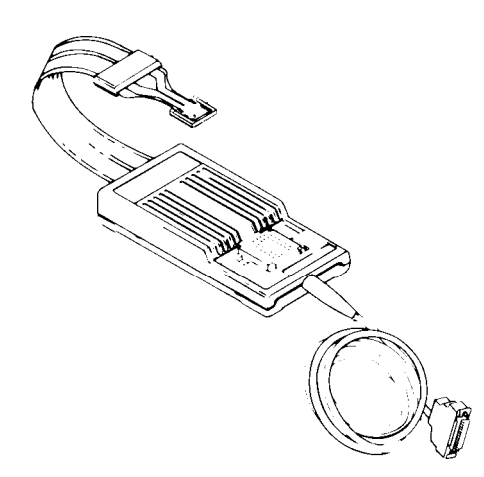

Your 9000A-80188 Pod is the test interface connection between your 9000A Series Micro-System Troubleshooter and your Unit Under Test (UUT). The 80188 Pod contains an 80188 microprocessor and provides all of the input and output signals to the UUT. The Pod is also the interface to the components on the UUT.

The performance features of your Pod include:

- Built-in tests via the Pod self-test socket.
- Single connection to the UUT via the microprocessor socket.
- Special test functions such as the Quick RAM test for fast testing.

This guide will help you become familiar with the Pod and with the basic setup information necessary to begin testing your UUT.

### THE **80188** MICROPROCESSOR

The 80188 microprocessor has an enhanced 8088 CPU and several of the common peripheral devices integrated into its design. These include:

- <sup>0</sup> Programmable Decoder
- Programmable Wait State Generator
- Programmable Timers
- Programmable DMA (Direct Memory Access) Channels
- Programmable Interrupt Controller

All of the on-chip peripheral devices of the 80188 microprocessor are controlled by a group of registers called the Peripheral Control Block (PCB).

### THE 80188 MICROPROCESSOR

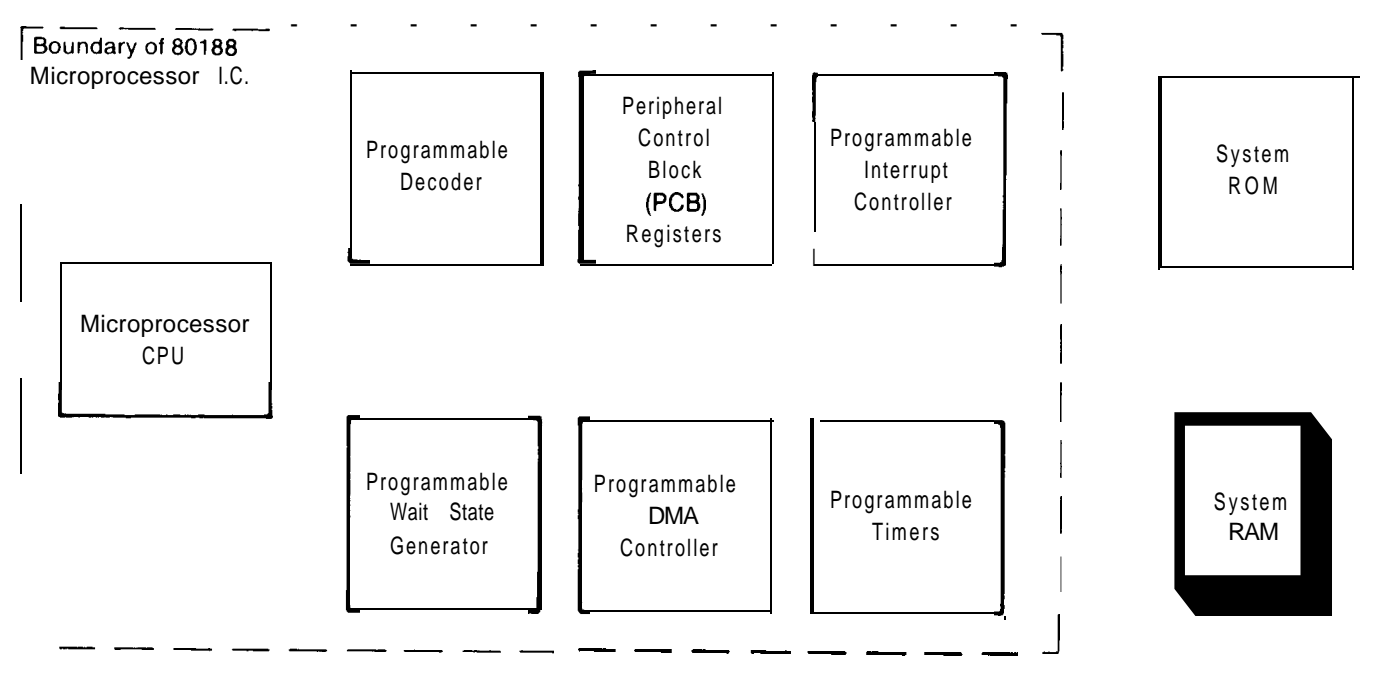

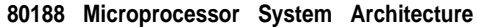

# THE CHIP SELECT GENERATOR

Before the microprocessor communicates with an external device on the bus, the device must first be selected. The Chip Select Generator in the Programmable Decoder selects that device by pulling one of several Chip Select lines (outputs of the Pod) low.

Chip Select lines are labeled by function. They are:

- Upper Chip Select Line (UCS) In most UUTs, this line selects ROM and devices in the upper portion of the memory map.
- Lower Chip Select Line (LCS) In most UUTs, this line selects main RAM and devices in the lower portion of the memory map.
- Mid-Range Memory Chip Select Lines (MCSO-3) These lines select other devices external to the microprocessor.
- Peripheral Chip Select Lines (PCSO-6) Each PCS line selects a peripheral device over a 128-byte block of addresses.

# 80188 POD WAIT STATES

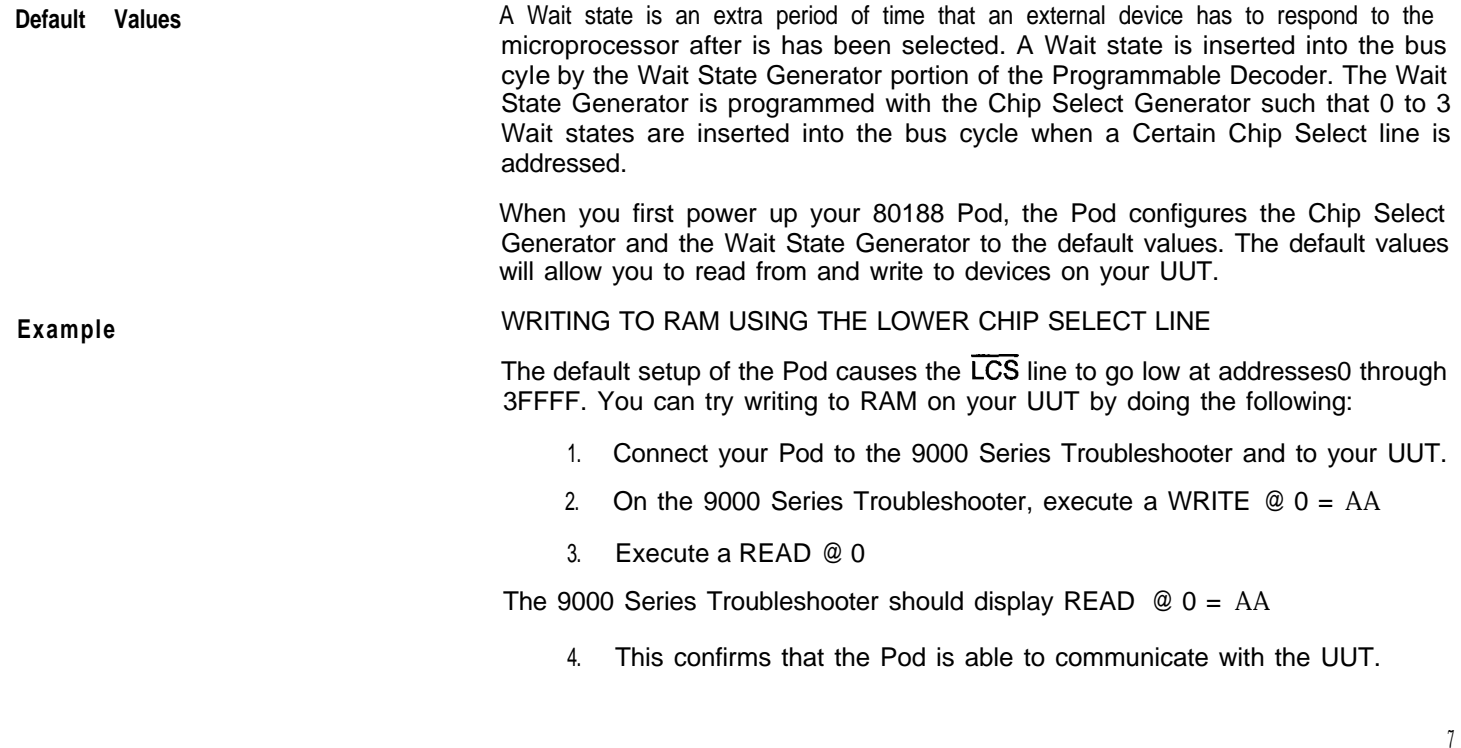

# 80188 POD WAIT STATES

Now try using a Chip Select line on your own. (Refer to the following table for information.)

**Example** 1. Identify a RAM-like device connected to one of the Chip Select lines on your UUT.

- 2. Execute a WRITE @ to a valid address for that Chip Select line. (See the following table.)
- 3. Execute a READ @ that address. The data read should be the same value that you wrote in step 2.

The default setup of the Pod causes three Wait states to occur for each Chip Select line.

Having three Wait states in every UUT access cycle may give a bad RAM chip enough time to respond such that no error appears to exist. For example, the default number of Wait states for the 80188 Pod's Lower Chip Select line  $(\overline{LCS})$  is 3. The RAM on your UUT may only require 1. This is why it is sometimes necessary to change the default value.

# 80188 POD WAIT STATES

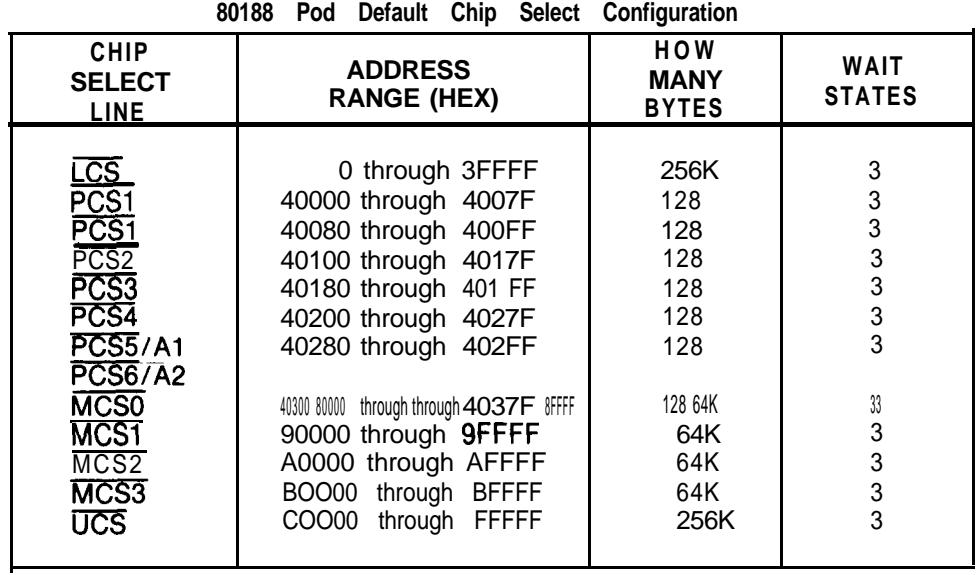

# HOW TO CONFIGURE THE CHIP SELECT LINES

**PCB Recovery** The 80188 Pod can be configured in two ways so that its Chip Select lines behave correctly for your UUT. You can:

- 1. Use the PCB Recovery Tape provided with this guide to learn how your UUT's software sets up the registers in the PCB. This will include the Chip Select register setups.
- 2. Program the Chip Select registers of the Pod's PCB individually. To do this you must have knowledge of the UUT's requirements.

This procedure is not covered in this guide. Consult the 80188 Pod Instruction Manual for this information.

# USING THE PERIPHERAL CONTROL BLOCK (PCB) RECOVERY TAPE

The program on the tape recovers the values of the PCB from a good UUT by executing a RUNUUT, and uses the values initialized by the UUT's software. Once you've used the program to recover these registers, you can create your own program to load the recovered values into the Pod's PCB.

To use the PCB Recovery Tape, follow these steps:

- 1. With the 80188 Pod already connected to the Troubleshooter, find a known-good UUT, and plug the 80188 Pod into it.
- Load the cassette into the Troubleshooter with side A up.
- 3. Press the READ TAPE key.

¥.

4. When you are prompted with the message

READ TAPE - ARE YOU SURE?

Press the YES/ENTER key of the Troubleshooter.

You should now see the following message on the Troubleshooter display:

READ TAPE OK

# USING THE PERIPHERAL CONTROL BLOCK (PCB) RECOVERY TAPE

5. To execute the program,

Press the keys EXEC, 0, and ENTER on the Troubleshooter.

You should see the following message on the Troubleshooter display:

80188 POD PCB RECOVERY PROGRAM

You'll then be prompted with the question,

READY TO RECOVER PCB REGS?

At this point, the program has put the 80188 Pod into a special RUNUUT mode. The Pod is now executing the UUT's software as if the Pod were the UUT's microprocessor. You may notice that your UUT is going through an initialization routine (if the UUT has a display to show this).

You should not respond to the READY TO RECOVER PCB REGS? prompt until you are sure that the UUT software has completed its initialization routines. You should also make sure that the UUT is in a "waiting for input"state. In other words, don't press any keys or buttons on the UUT. Now, continue as follows:

6. Press the YES/ENTER key on the Troubleshooter. (Pressing the NO key will cause no action by the program.)

ø

### USING THE PERIPHERAL CONTROL BLOCK (PCB) RECOVERY TAPE

If you see the message

RECOVERY SUCCESSFUL

followed by the prompt

SET POD TO RECOVERED VALUES?

the 80188 Pod has successfully recovered the PCB configuration from your UUT. The Pod has put this information in a "holding tank" of registers. (The Pod's PCB has NOT been configured to the recovered values yet.) Continue as follows:

- 7. Press theYES/ENTER key on the Troubleshooter, and the program will configure the Pod. Now the Pod's Chip Select lines will be set up for accurate testing on your UUT.
- 8. Execute a

READ @ F001 A2 (low byte) READ @ F001 A3 (high byte)

The data read is the value of the LCS register as programmed by the UUT's software.

### EXAMINING AND SAVING DATA RECOVERED BY THE PCB TAPE

**Creating a Initialization Tape** Whether or not you configured the Pod to the PCB values recovered from your UUT, you may want to examine those values. You can do this by using READ operations at special addresses (FOO3XX)\* that hold the recovered PC6 register contents.

> To troubleshoot several UUT's of the same type without having to execute the PCB Recovery tape every time:

- 1. Execute the PCB Recovery tape.
- 2. Execute a READ @ each of the PCB Recovery addresses (FOO3XX)\*
- 3. Write down the data read from each address.
- 4. Create a troubleshooter program consisting of WRITE statements to the Pod's PCB addresses (F001 XX)\*.

The data written to each of these addresses is the data read from the corresponding PCB Recovery address. Save the program on a tape, and execute the program on your tape each time you set up the Pod to troubleshoot the UUT.

\* For a complete list of special function addresses, see Table l-l in the 9000A-80188 Pod Instruction Manual.

# WHAT IF THE PCB RECOVERY TAPE FAILS?

If the program did not successfully recover the PCB registers for your UUT, the following error messages might be displayed:

PCB REGISTERS NOT FOUND

followed by

TRY RECOVERY AGAIN?

or

PCB RECOVERY NOT COMPLETED

followed by

TRY RECOVERY AGAIN?

These messages indicate that your UUT moved its block of PCB registers to an unknown place in the UUT's memory or I/O map. The PCB Recovery software in the Pod can only look for the PCB to be in one place (at FF20 through FFFE in the UUT's I/O space). In this case, you will not be able to use the PCB Recovery program to learn the PCB configuration required by your UUT. Instead, you must program the registers individually, using the information in Appendix H of the 9000A-80188 Pod Instruction Manual.

# WHAT IF THE PCB RECOVERY TAPE FAILS?

If you feel that you may have done something wrong, press the YES/ENTER key in response to the prompt

TRY RECOVERY AGAIN?

The Pod will again be put into RUNUUT, and you will again be prompted with the message

READY TO RECOVER PCB REGS?

Follow the instructions given above to continue. If you press the NO key in response to the prompt

TRY RECOVERY AGAIN?

you will exit the program. The last message displayed will be

80188 PCB RECOVERY PROGRAM DONE

If you see an error message other than the ones described above, refer to Appendix I in the 9000A-80188 Pod Instruction Manual for further instructions.